# **1** 一分钟了解云简网络一键网优功能

### 1.1 适用场景

当用户的无线网络体验较差时,或者部署环境射频干扰严重时,可以通过一键网优功能完成无线网 络优化。

### 1.2 配置步骤

- (1) 通过浏览器访问云简网络页面。
- (2) 登录到云简账户,在"网络管理"专区下,通过场所卡片处进入智能运维专区。单击页面左 侧导航栏的"网优 > 一键网优",进入一键网优配置页面。

图1 Wi-Fi 配置页面

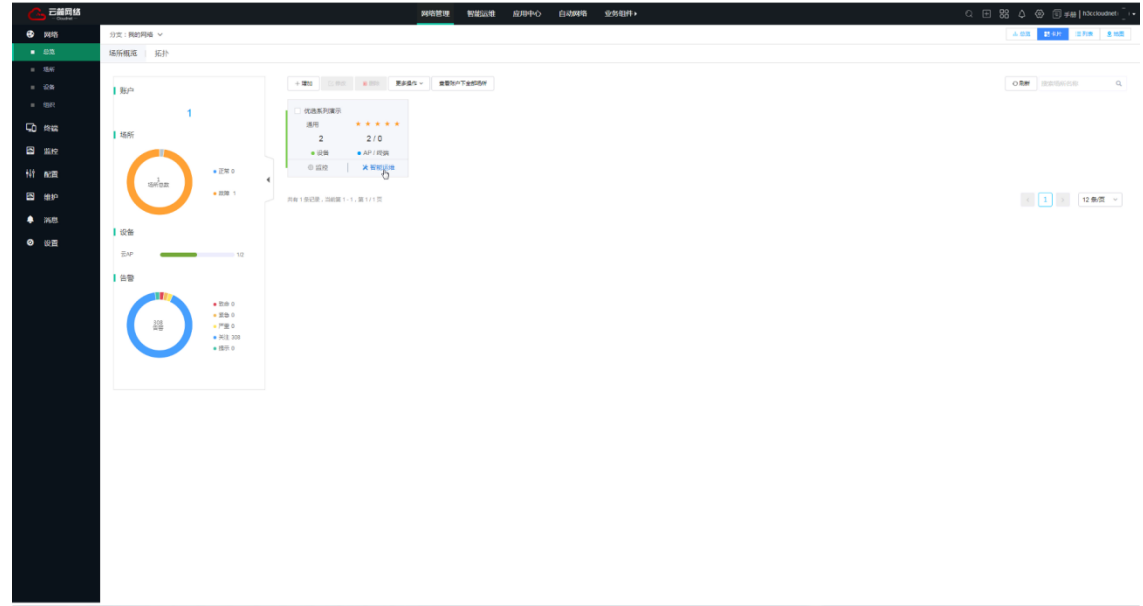

(3) 配置空间和射频参数。

在"优化设置"页签下通过"点击加号创建空间"进入空间和射频参数配置页面。

- 配置空间名称、场景类型及 AP。
- 配置 AP 信道范围、频宽、传输功率及频段。

```
图2 配置空间和射频参数
```
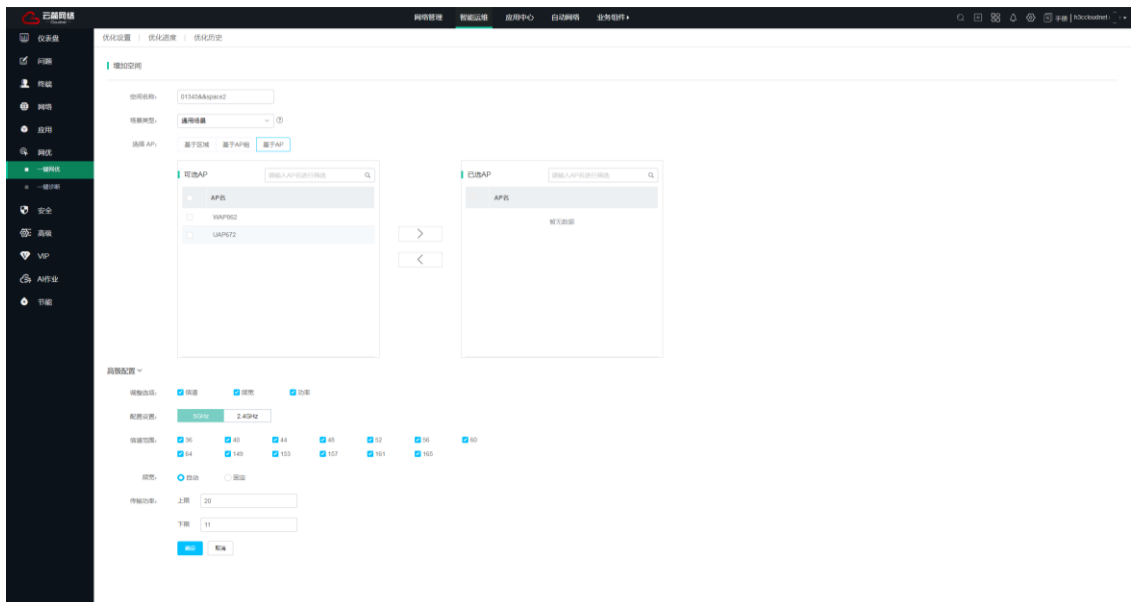

(4) 在优化进度页签下,选择需要进行网络调优的空间名称,点击"一键优化"按钮进行网络调 优。

图3 开启网络调优

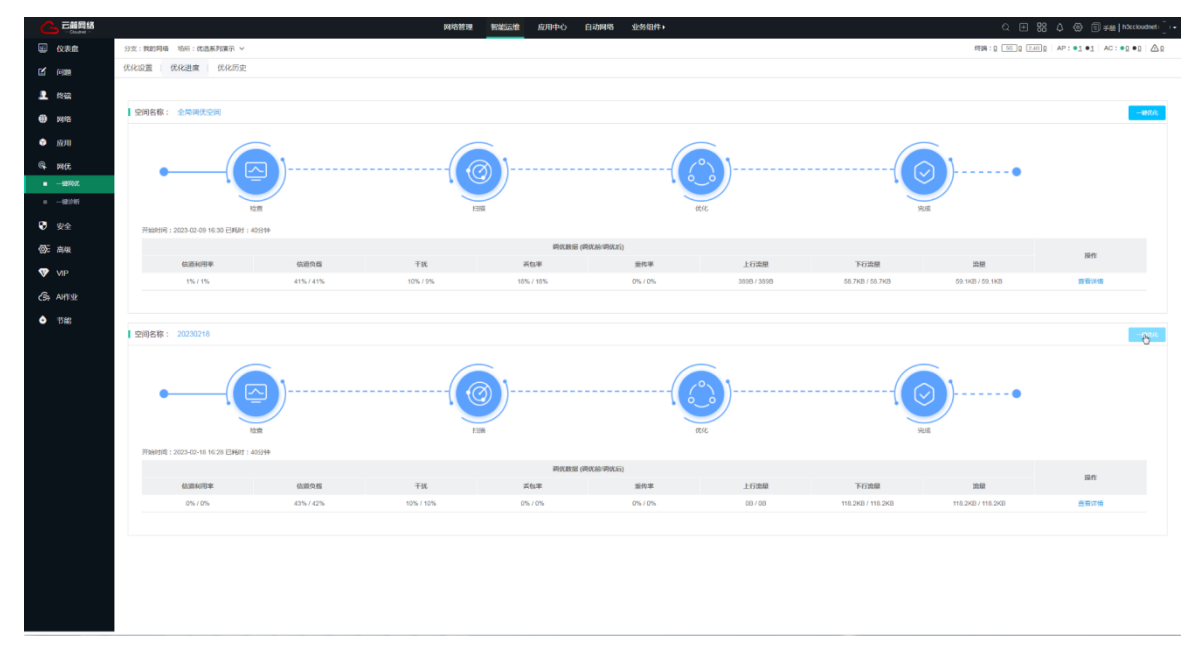

## 1.3 验证配置

单击页面左侧导航栏的"网优 > 一键网优",进入一键网优配置页面。在"优化历史"页签下,可 查看一周内的调优记录,点击列表中的<查看详细>,可以查看优化前后指标对比。 图4 网络调优记录

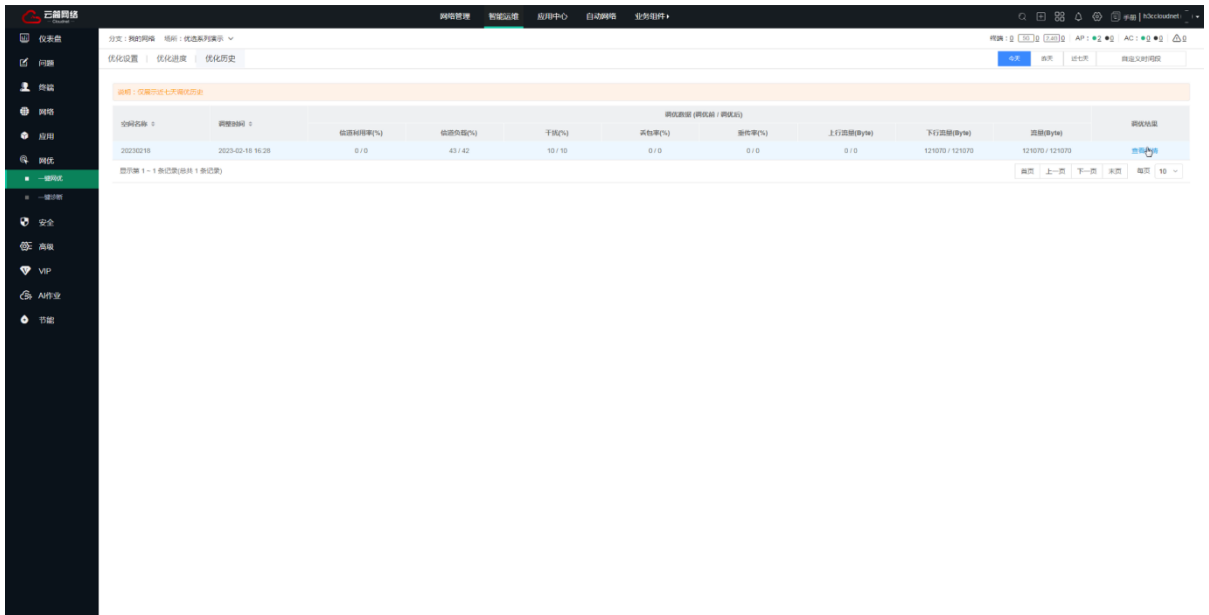

#### 图5 网络调优前后指标对比

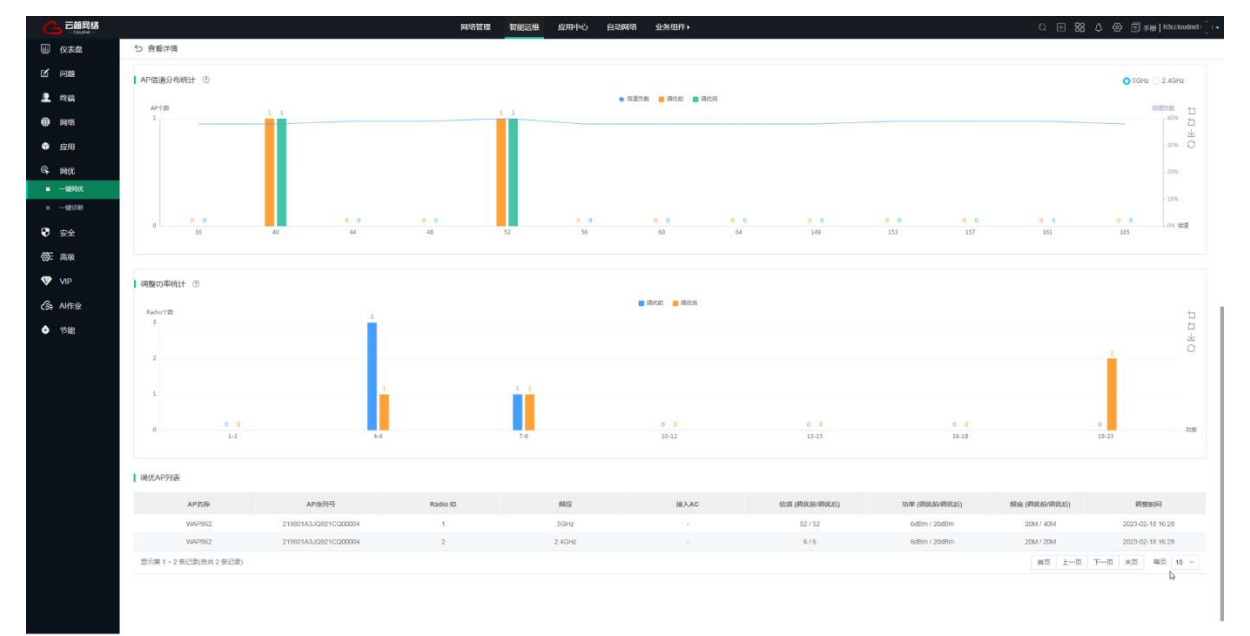